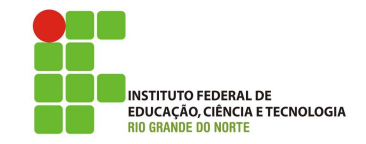

# Professor: Macêdo Firmino Disciplina: Administração de Sistemas Proprietários Aula 04: Ferramenta Administrativas: Gerenciador de Computador, de Dispositivo e de tarefas, Informações do Sistema e Limpeza de Disco.

Ol´a, minha network!! Hoje, teremos mais uma aula maravilhosa, com muita felicidade e satisfação. Hoje iremos conhecer mais algumas ferramentas do Windows Server. Vamos lá!!! Preparados???

# Gerenciador de Dispositivos

O Gerenciador de Dispositivos fornece uma exibição gráfica do hardware instalado no computador. Todos os dispositivos se comunicam com o Windows por meio de um software chamado de um driver de dispositivo. Você pode usar o Gerenciador de Dispositivos para instalar e atualizar os drivers dos dispositivos de hardware, modificar as configurações de hardware desses dispositivos e solucionar problemas.

Use o Gerenciador de Dispositivos para:

- $\bullet$  Determinar se o hardware no computador está funcionando corretamente.
- Alterar as definições da configuração de hardware.
- Identificar os drivers de dispositivos carregados para cada dispositivo e obter informações sobre cada driver.
- Alterar as propriedades e as configurações avan-¸cadas dos dispositivos.
- Instalar drivers de dispositivo atualizados.
- Habilitar, desabilitar e desinstalar dispositivos.

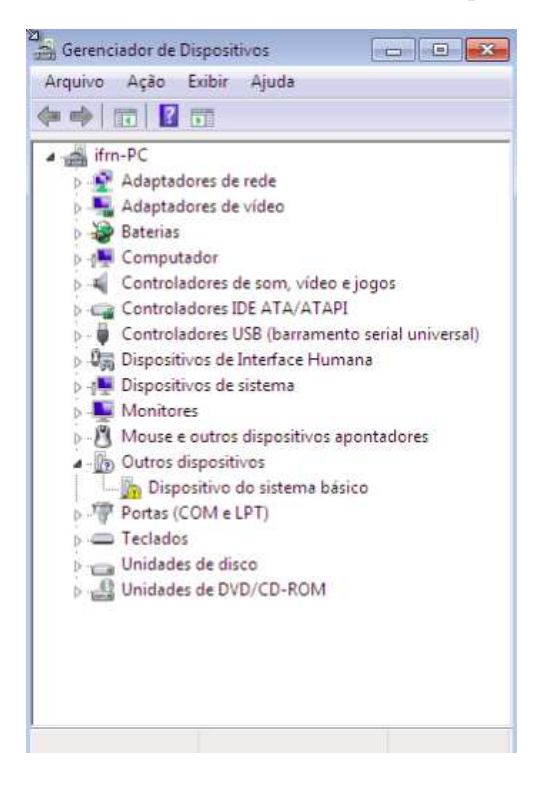

Para abrir o Gerenciador de Dispositivos usando a interface do Windows:

- 1. Clique em Iniciar e em Painel de Controle.
- 2. Clique em Hardware e Sons.
- 3. Clique em Gerenciador de Dispositivos.

# Gerenciador de Tarefas

O Gerenciador de tarefas fornece informações sobre programas e processos que estão sendo executados no computador. Ele também exibe as medidas de desempenho mais usadas para processos.

Utilize esse recurso para monitorar os principais indicadores de desempenho do computador. Você pode ver o status dos programas que estão sendo executados e finalizar os programas que não estão mais respondendo. Você também pode avaliar a atividade dos processos em execução e ver gráficos e dados sobre o uso da memória e CPU. Além disso, se você estiver conectado a uma rede, poderá visualizar e verificar o status e o desempenho da rede.

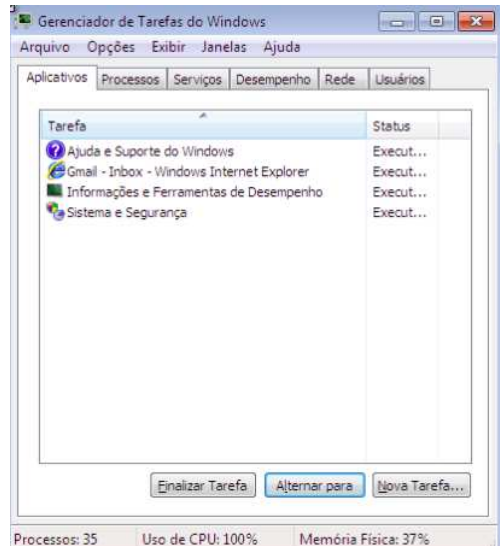

E, se houver mais de um usuário conectado ao seu computador, você poderá ver quem está conectado, no que ele(s) está(ão) trabalhando e também poderá enviar uma mensagem a ele(s).

Para iniciar o Gerenciador de tarefas, tome qualquer uma das seguintes ações:

- Pressione CTRL+ALT+DELETE e clique em Gerenciador de tarefas.
- Clique com o botão direito em uma área vazia da barra de tarefas e clique em Gerenciador de tarefas.

#### Como monitorar o desempenho do seu computador

Clique na guia Desempenho para exibir uma visão geral dinâmica do desempenho do seu computador. Isto inclui as seguintes medidas:

- $\bullet$  Gráficos para CPU e uso de memória;
- O número total de processos em execução; O n´umero total de kilobytes (KB) usado para a memória física e kernel

## Limpeza de Disco

A ferramenta Limpeza de Disco localiza e remove arquivos temporários no computador quando você decide que não os quer mais e ajudar a tornar mais rápida a execução do computador. Se existir mais de uma unidade ou partição no computador, o utilitário pedir´a que vocˆe escolha a unidade que a Limpeza de disco deverá limpar.

Para abrir a Limpeza de Disco:

1. Clique no botão "Iniciar". Na caixa de pesquisa, digite limpeza de disco e, na lista de resultados, clique em Limpeza de Disco.

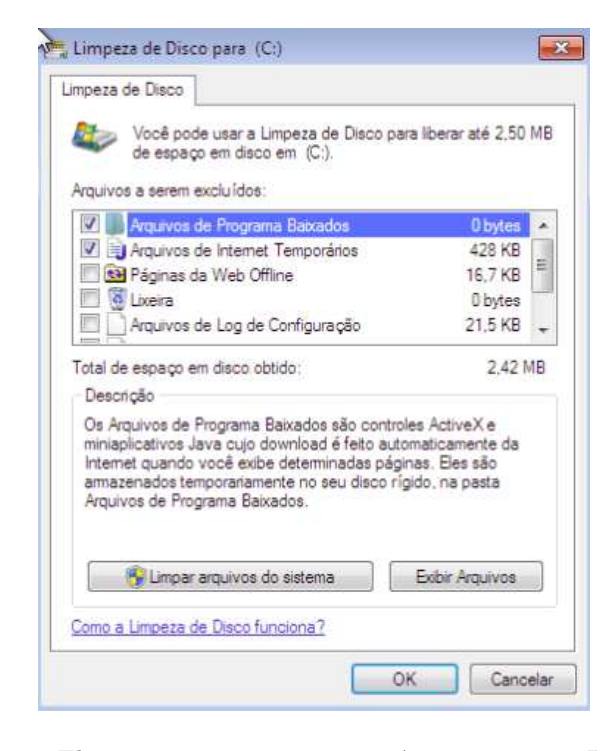

Ela remove arquivos temporários, esvazia a Lixeira e remove vários arquivos do sistema e outros itens que você não precisa mais.

- 2. Na lista Unidades, clique na unidade de disco rígido que vocˆe deseja limpar e em "OK".
- 3. Na caixa de diálogo Limpeza de Disco, clique na guia Limpeza de Disco, marque as caixas de seleção referentes aos tipos de arquivos a serem excluídos e clique em "OK".
- 4. Na mensagem que é exibida, clique em "Excluir arquivos".

#### Gerenciamento do Computador

O Gerenciamento do computador é uma coleção de ferramentas administrativas do Windows que podem ser usadas para gerenciar um computador local ou remoto. As ferramentas est˜ao organizadas em um único console, o que facilita a exibição de propriedades administrativas e a obtenção de acesso às ferramentas necessárias para realizar tarefas de gerenciamento do computador.

As ferramentas administrativas em Gerenciamento do computador estão agrupadas na árvore de console com base nas três categorias a seguir:

- Ferramentas do sistema
- $\bullet$  Repositório
- $\bullet$  Servicos e aplicativos

Cada categoria inclui várias ferramentas ou serviços. Alguns exemplos de ferramentas são:

- · Agendador de tarefas: veja o que está agendado para ser realizado no seu computador, assim como também dá para agendar tarefas para ele realizar em determinados horários;
- Visualizador de eventos: uma ferramenta para visualizar e filtrar eventos de sistema, desde instalações a falhas de software;
- Pastas compartilhadas: confira quais pastas do seu computador estão compartilhadas com outras pessoas com acesso à rede em que o computador está ligado;
- Gerenciador de dispositivos: uma forma fácil de ver quais dispositivos estão ligados ao seu computador, além de dar a opção de desativar e atualizar drivers;
- Gerenciamento de disco: um gerenciador de partições para você controlar melhor o uso do disco.
- Usu´arios e grupos locais: cria e gerencia os grupos e contas de usuários locais.

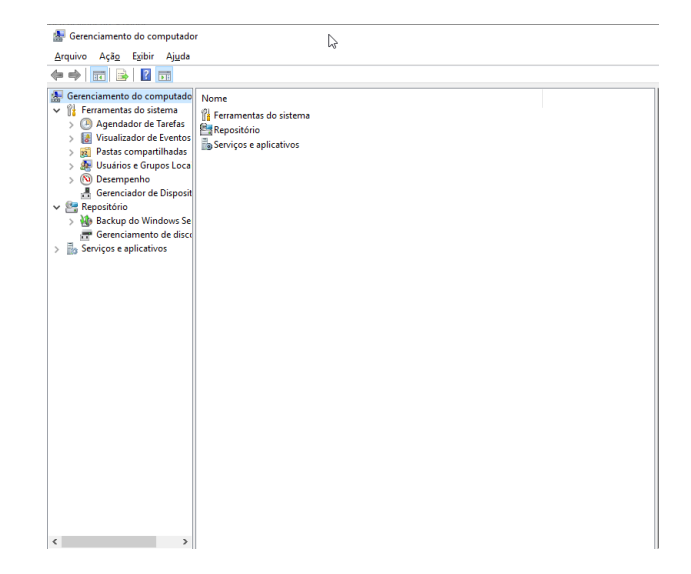

### Informações do Sistema

A ferramenta de informações do sistema fornece informações detalhadas de seu sistema e configuração de hardware. Ela coleta e exibe informações de configuração para ajudar a equipe de suporte a diagnosticar e corrigir problemas. Essa ferramenta exibe os dados necessários para resolver problemas, incluindo informações sobre hardware, componentes do sistema e o ambiente de software. Mais especificamente, a ferramenta pode ser usada para reunir informações sobre o seguinte:

- Recursos de hardware: configurações de recursos de hardware, como solicitações de interrupção de acesso à memória (DMA), endereços de entrada/saída e endereços de memória.
- Componentes: usado para determinar o status de dispositivos periféricos, portas e conexões de barramento serial universal (USB).
- $\bullet$  Ambiente de software: exibe informações sobre drivers, variáveis de ambiente, tarefas e serviços carregados na memória do computador. Essas informações podem ser usadas para ver se um processo ainda está em execução ou para verificar as informações da versão.

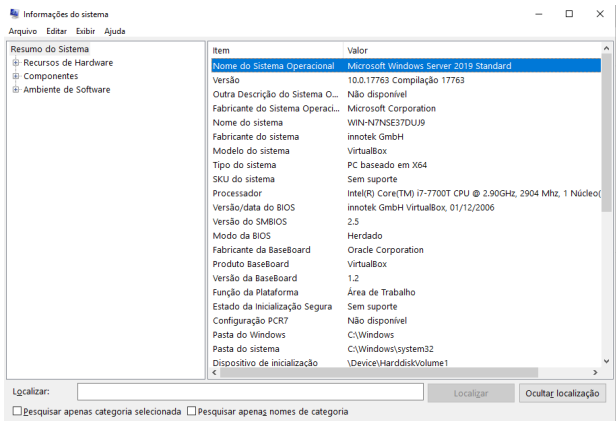

# Atividade

- 01. Verifique se os seus dispositivos estão funcionando corretamente.
- 02. Observe o desempenho do seu computador e verifique, entre os programas que você utiliza, quais os programas que necessitam de mais memória e processamento.
- 03. Realize a limpeza do seu disco rígido.